Reset IM's Service Passwords: IM/IMPS/CCS/JCS

**Using Pwdmgr, CX, and Jxplorer tools** Alan Baugher, June 2016 CA Sr. Principal Architect

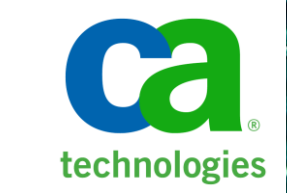

# **Agenda**

#### **Challenge/Requirement:**

**Clients have SLA to change service account passwords on a scheduled basis (yearly or when concern about comprised is warranted)**

#### **Proposal:**

**This document provide a clear and crisp view to list, and how to change service account passwords using CA tools and/or LDAP administration tools.** 

**A primary and secondary processes are provided for known and unknown passwords. Processes were checked with MS Sysinternal ProcMon, dxdumpdb of IMPD, and JCS logs with "Before –n- After" snapshots**

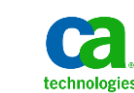

## **Password Locations for Service accounts**

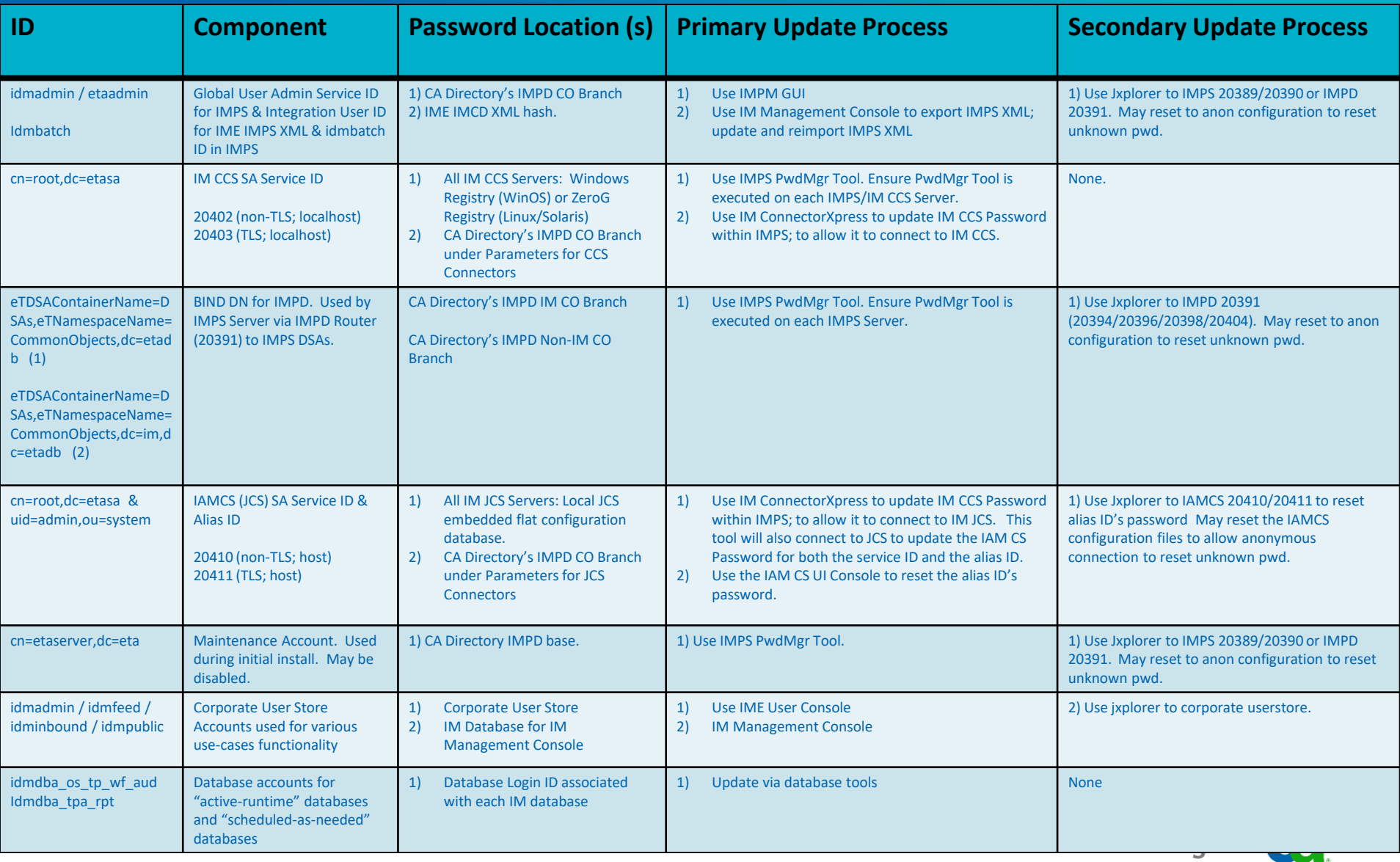

## **Password Locations for Service accounts**

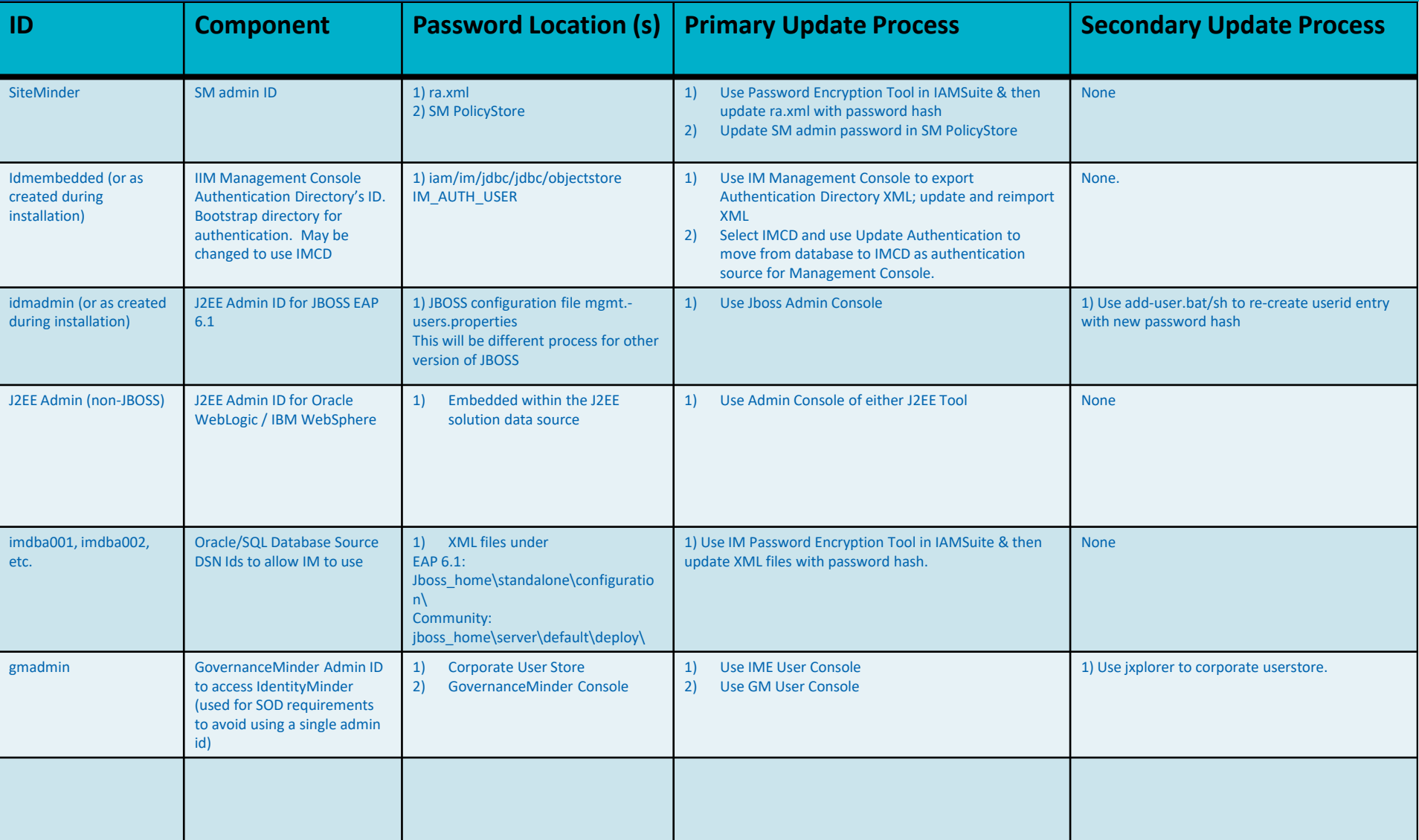

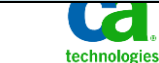

# **Backup Before Making IMPD Password Change - 1 of 3**

#### — Use MS Windows Registry tool to export the branch below on **ALL** IMPS servers

#### [HKEY\_LOCAL\_MACHINE\SOFTWARE\Wow6432Node\ComputerAssociates\Identity Manager\Provisioning Server\Domains]

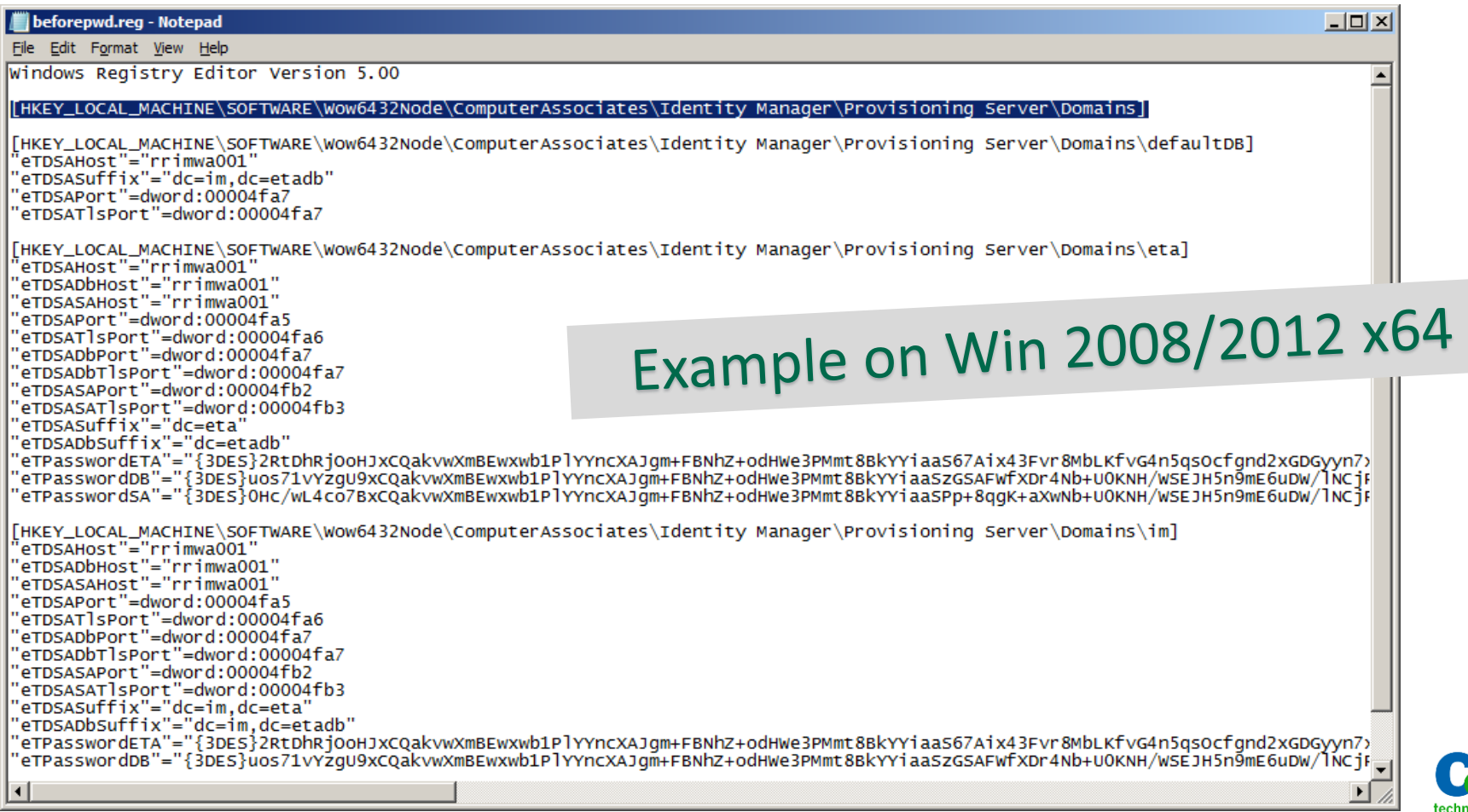

# **Backup Before Making IMPD Password Change - 2 of 3**

- Use Jxplorer and DXHOME\dxserver\config\settings\impd\_anon.dxc file
	- − Replace existing impd.dxc file with impd\_anon.dxc ; and perform: dxserver init all
	- − Then use Jxplorer to connect anonymously to main DSA on TCP 20394 & no Base DN
- $-$  Export the LDIF branch of  $1<sup>st</sup>$  DSA Account:

eTDSAContainerName=DSAs,eTNamespaceName=CommonObjects,dc=etadb

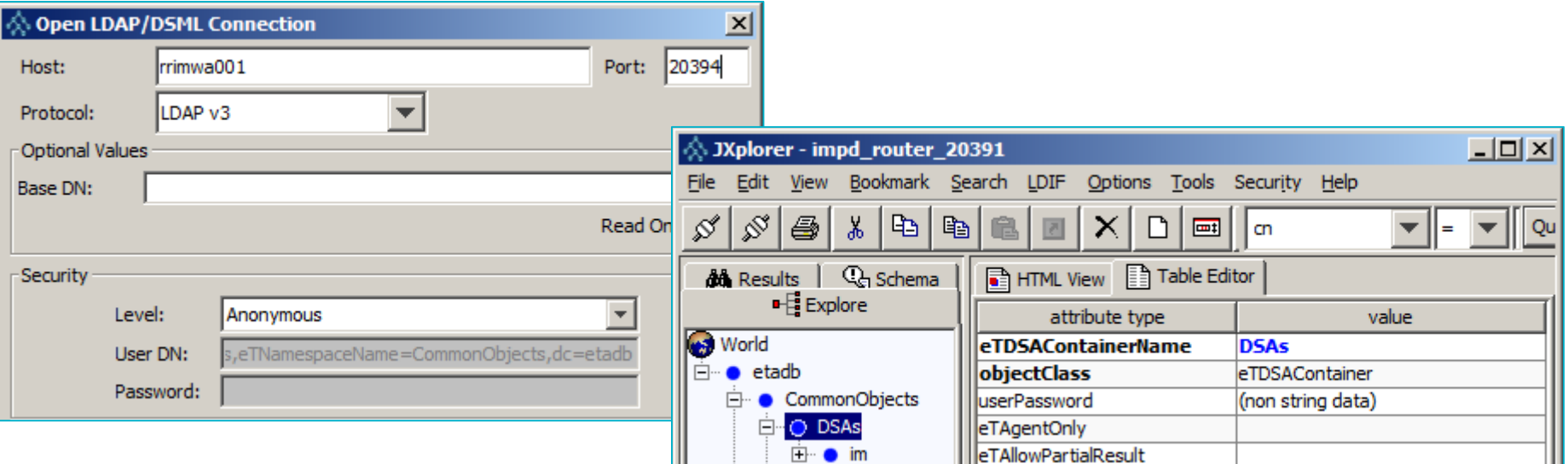

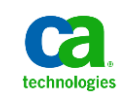

## **Backup Before Making IMPD Password Change - 3 of 3**

- Use Jxplorer and DXHOME\dxserver\config\settings\impd\_anon.dxc file
	- − Replace existing impd.dxc file with impd\_anon.dxc ; and perform: dxserver init all
	- − Then use Jxplorer to connect anonymously to co DSA on TCP 20396 & no Base DN
- $-$  Export the LDIF branch of  $2^{nd}$  DSA Account:

eTDSAContainerName=DSAs,eTNamespaceName=CommonObjects,dc=im,dc=etadb

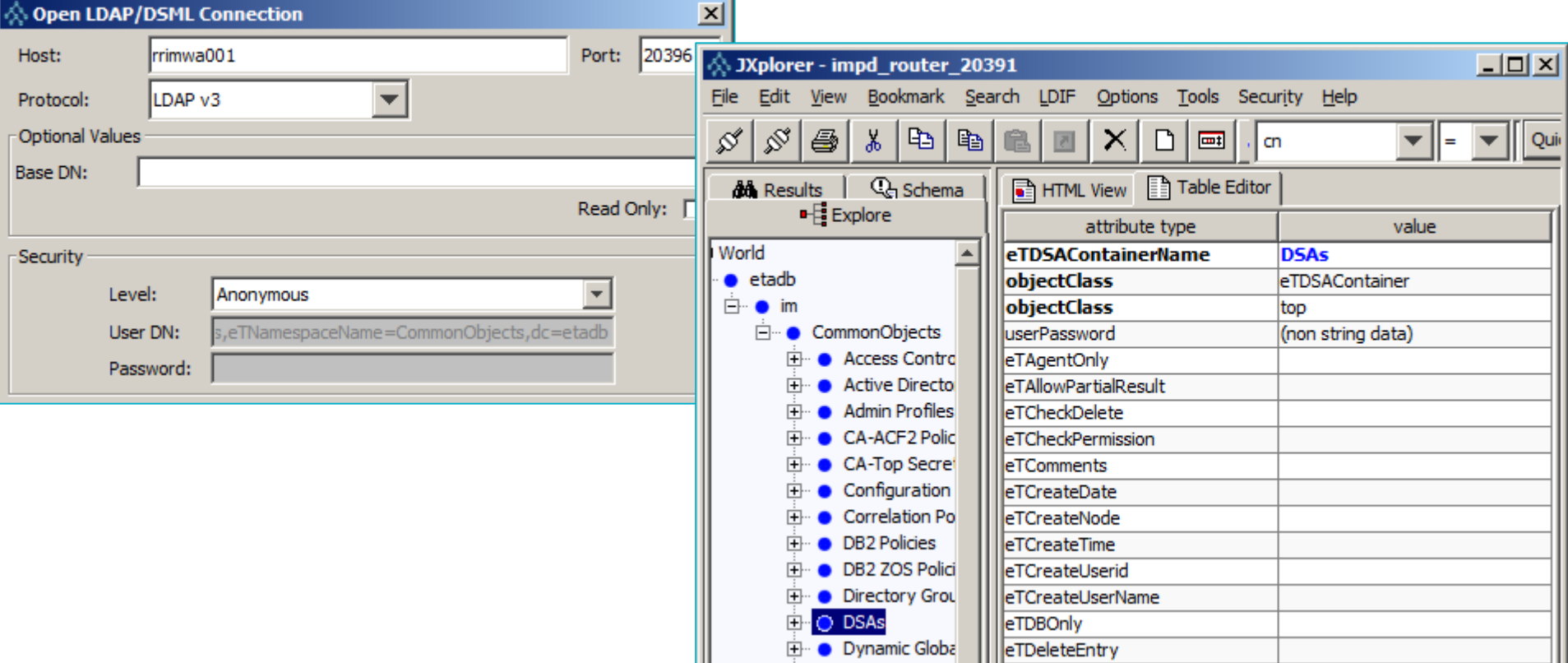

### **IMPS PWDMGR Tool: Component=IM Provisioning Server relates to the maintenance account cn=etaserver,dc=eta per IM bookshelf note**

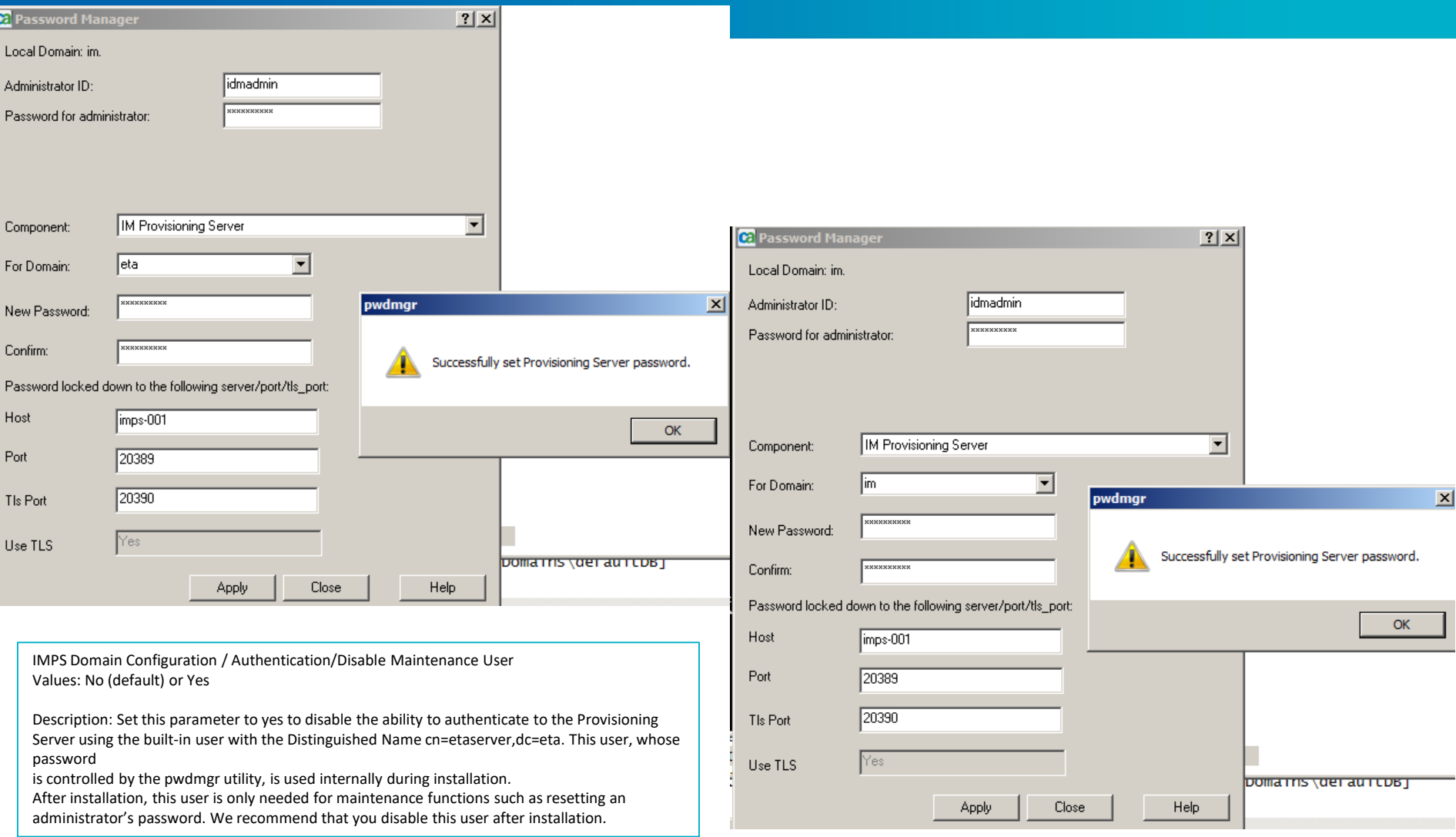

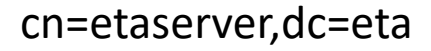

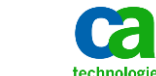

#### **IMPS PWDMGR Tool: Component=Connector Server relates to the connection (service account) between IMPS and the CCS components**

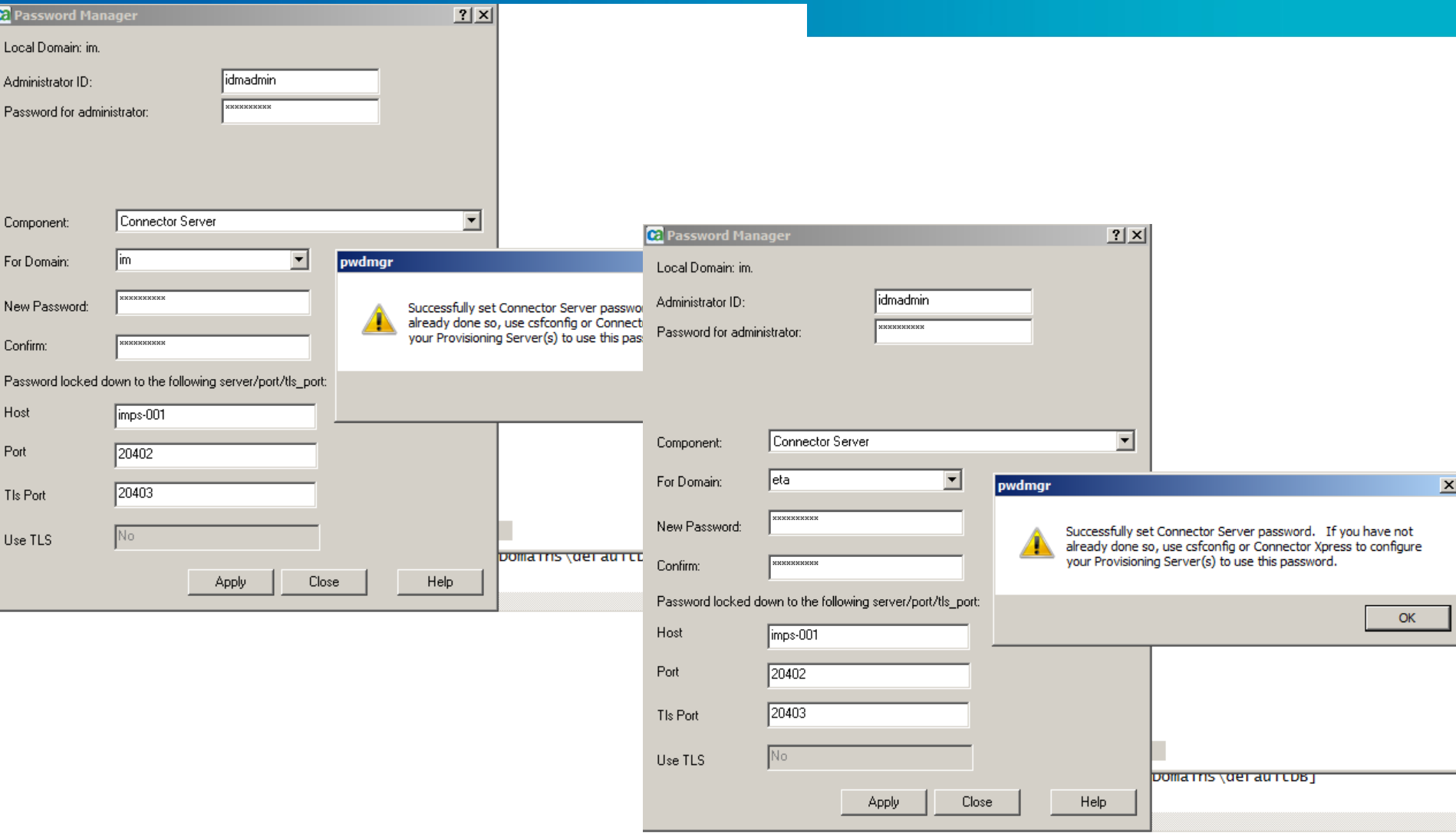

cn=root,dc=etasa

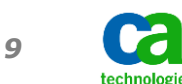

#### **IMPS PWDMGR Tool: Component=Provisioning Directory relates to the connection (service account) between IMPS and the IMPD DSA Router/Data components**

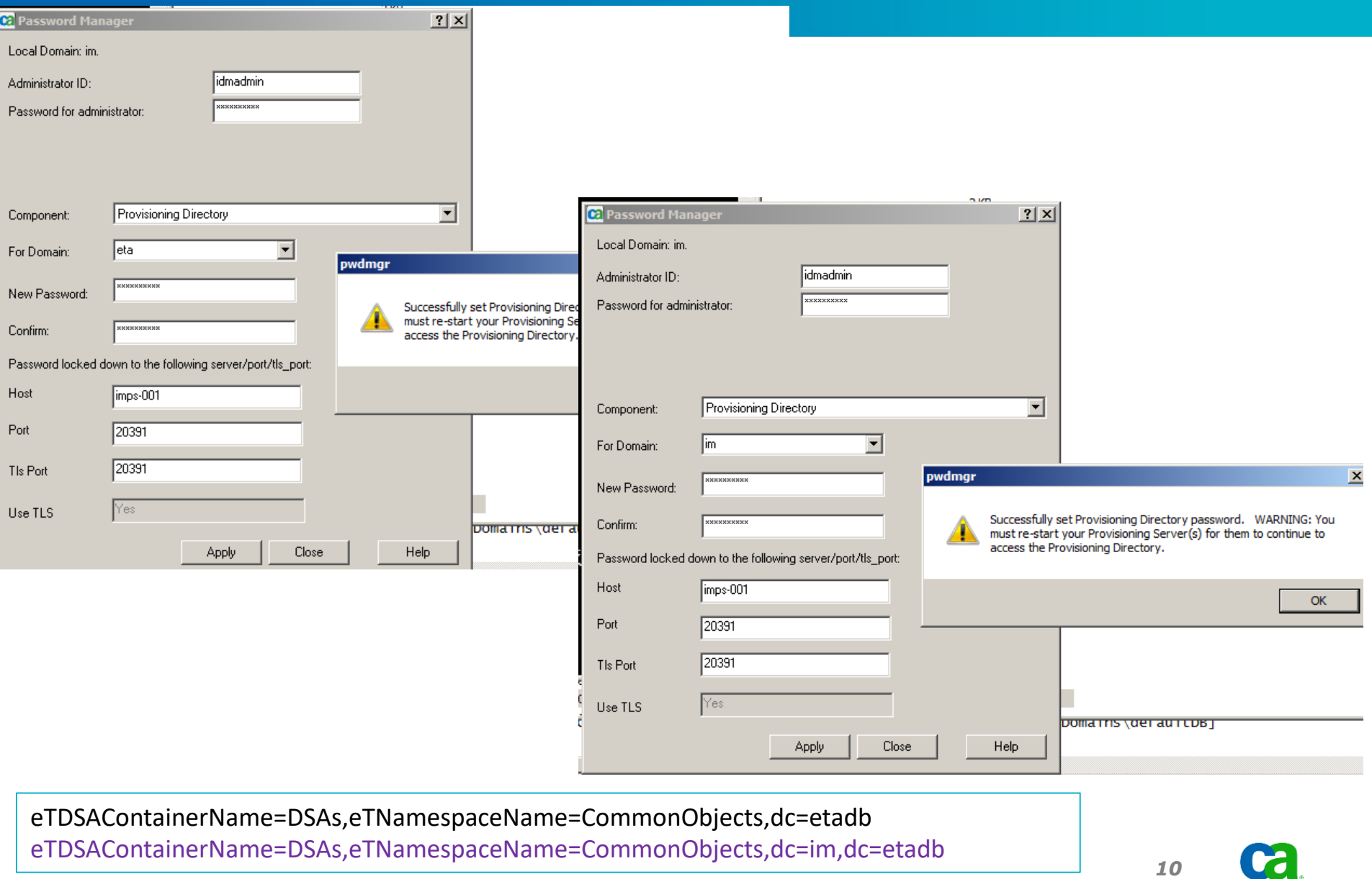

technologies

### **Verification Example: Registry Strings before and after use of PwdMgr Tool**

#### **BEFORE**

- [HKEY\_LOCAL\_MACHINE\SOFTWARE\Wow6432Node\ComputerAssociates\Identity Manager\Provisioning Server\Domains\eta]
- "eTPasswordETA"="{3DES}uos71vYzgU9xCQakvwXmBEwxwb1PlYYncXAJgm+FBNhZ+odHWe3PMmt8BkYYiaaS67Aix43Fvr8MbLKfvG4n5qsO cfgnd2xGDGyyn7xuJ+YreqSLBGVqZRglFIWXdzuk/kOCy1aUTi0h74XICW2OGMYxtdJX0rrMkAja/oFZ2i4R3cRsXQ38kA1v5TQo0f9Z1uXIVGHew DoNb+U0KNH/WVLCwIxfrsQEBtWApDGk1e0MbLKfvG4n5hQQq30scOPOb5PmuPrTKHqrTHxaOv2MW2gSB6CXSwuaCja0CFpVIuU3aOadyh DmypjSbra9UkJlzQPhOLd4r2qbJ1WMA2cr6A1v5TQo0f9ZncXX0yEaDw4="

#### **AFTER**

- [HKEY\_LOCAL\_MACHINE\SOFTWARE\Wow6432Node\ComputerAssociates\Identity Manager\Provisioning Server\Domains\eta]
- "eTPasswordETA"="{3DES}uos71vYzgU9xCQakvwXmBEwxwb1PlYYncXAJgm+FBNhZ+odHWe3PMmt8BkYYiaaS67Aix43Fvr8MbLKfvG4n5qsO cfgnd2xGDGyyn7xuJ+YreqSLBGVqZRglFIWXdzuk/kOCy1aUTi0h74XICW2OGMYxtdJX0rrMkAja/oFZ2i4R3cRsXQ38kA1v5TQo0f9Z1uXIVGHew DoNb+U0KNH/WVLCwIxfrsQEBtWApDGk1e0MbLKfvG4n5hQQq30scOPOHQMx9kLgJYCHDnVUU+BOGd3eOi/nNgg06VGPI0sKPKyrTHxaOv2 MW2gSB6CXSwuaCja0CFpVIuV0ez7grskBag1v5TQo0f9ZncXX0yEaDw4="

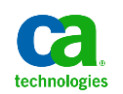

### **Verification Example: Full View of all Registry Strings before and after**

#### **BEFORE**

- [HKEY\_LOCAL\_MACHINE\SOFTWARE\Wow6432Node\ComputerAssociates\Identity Manager\Provisioning Server\Domains\eta]
- "eTPasswordETA"="{3DES}uos71vYzgU9xCQakvwXmBEwxwb1PlYYncXAJgm+FBNhZ+odHWe3PMmt8BkYYiaaS67Aix43Fvr8MbLKfvG4n5qsOcfgnd2xGDGyyn7xuJ+YreqSLBGVqZRglFIWXdzuk/kOCy1aUTi0h74XICW2OGMYxtdJX0rrMkAja/oFZ2i4R3cRsXQ38kA1v5TQo0f921uXIVGH DoNb+U0KNH/WVLCwIxfrsQEBtWApDGk1e0MbLKfvG4n5hQQq30scOPOb5PmuPrTKHqrTHxaOv2MW2gSB6CXSwuaCja0CFpVIuU3aOadyhDmypjSbra9UkJlzQPhOLd4r2qbJ1WMA2cr6A1v5TQo0f9ZncXX0yEaDw4="
- "eTPasswordDB"="{3DES}0Hc/wL4co7BxCQakvwXmBEwxwb1PlYYncXAIgm+FBNhZ+odHWe3PMmt8BkYYiaaSzGSAFWfXDr4Nb+U0KNH/WSEJH5n9mE6uDW/INCjR/1mLJA3ncRj8yl6I7LdjfIBVDGyyn7xuJ+Yb/sIY3Vpw0Axssp+8bifm1qx4IxZ9KpPN96QfN8mXe0wxwb1PlYYnOfrXGlZ6 dMMcG9T5WGJ+VHJjCSRLT53cs7tm40KTINb+U0KNH/WVLCwIxfrsQEcXAJgm+FBNigkTBijcocsn7mz7D9as5z/kOCy1aUTi3TUTOoanhPFoeE8megiYLkn+xGUrgbaAY5xiXolR2y+0wxwb1PlYYnr/PEwqE+vyU="
- "eTPasswordSA"="{3DES}ogNKkskRlnNxCQakvwXmBEwxwb1PlYYncXAJgm+FBNhZ+odHWe3PMmt8BkYYiaaSPp+8qgK+aXwNb+U0KNH/WSEJH5n9mE6uDW/lNCjR/1mLJA3ncRj8yl6I7LdjfIBVDGyyn7xuJ+Yb/sIY3Vpw0Axssp+8bifm1qx4IxZ9KpP6jEX7JiHplkwxwb1PlYYnOfrXGlZ6 McG9T5WGJ+VHJjCSRLT50HdmoWUPoH8Nb+U0KNH/WVLCwIxfrsQEcXAJgm+FBNigkTBijcocsn7mz7D9as5z/kOCy1aUTi3TUTOoanhPFtCgc/lO8+4KOXbhmlhcWGQGe3XDIYkOeGiSFxxD/cK3"
- [HKEY\_LOCAL\_MACHINE\SOFTWARE\Wow6432Node\ComputerAssociates\Identity Manager\Provisioning Server\Domains\im]
- "eTPasswordETA"="{3DES}uos71vYzgU9xCQakvwXmBEwxwb1PlYYncXAJgm+FBNhZ+odHWe3PMmt8BkYYiaaS67Aix43Fvr8MbLKfvG4n5qsOcfgnd2xGDGyyn7xuJ+YreqSLBGVqZRglFIWXdzuk/kOCy1aUTi0h74XICW2OGMYxtdJX0rrMkAja/oFZ2i4R3cRsXQ38kA1v5TQo0f921uXIVGH DoNb+U0KNH/WVLCwIxfrsQEBtWApDGk1e0MbLKfvG4n5hQQq30scOPOb5PmuPrTKHqrTHxaOv2MW2gSB6CXSwuaCja0CFpVIuU3aOadyhDmypjSbra9UkJlzQPhOLd4r2qbJ1WMA2cr6A1v5TQo0f9ZncXX0yEaDw4="
- "eTPasswordDB"="{3DES}0Hc/wL4co7BxCQakvwXmBEwxwb1PlYYncXAJgm+FBNhZ+odHWe3PMmt8BkYYiaaSzGSAFWfXDr4Nb+U0KNH/WSEJH5n9mE6uDW/lNCiR/1mLJA3ncRi8vl6l7LdifIBVDGvvn7xuJ+Yb/slY3Vow0Axssp+8bifm1qx4lxZ9KoPN96QfN8mXe0wxwb1PlYYnOfrXGlZ6 dMMcG9T5WGJ+VHJjCSRLT53cs7tm40KTINb+U0KNH/WVLCwIxfrsQEcXAJgm+FBNigkTBijcocsn7mz7D9as5z/kOCy1aUTi3TUTOoanhPFoeE8megiYLkn+xGUrgbaAY5xiXolR2y+0wxwb1PlYYnr/PEwqE+vyU="
- "eTPasswordSA"="{3DES}ogNKkskRlnNxCQakvwXmBEwxwb1PlYYncXAJgm+FBNhZ+odHWe3PMmt8BkYYiaaSPp+8qgK+aXwNb+U0KNH/WSEJH5n9mE6uDW/lNCjR/1mLJA3ncRj8yl617LdjfIBVDGyyn7xuJ+Yb/sIY3Vpw0Axssp+8bifm1qx4lxZ9KpP6jEX7JiHplkwxwb1PlYYnOfrXGlZ6 McG9T5WGJ+VHJjCSRLT50HdmoWUPoH8Nb+U0KNH/WVLCwIxfrsQEcXAJgm+FBNigkTBijcocsn7mz7D9as5z/kOCy1aUTi3TUTOoanhPFtCgc/lO8+4KOXbhmlhcWGQGe3XDIYkOeGiSFxxD/cK3"

#### **AFTER**

- [HKEY\_LOCAL\_MACHINE\SOFTWARE\Wow6432Node\ComputerAssociates\Identity Manager\Provisioning Server\Domains\eta]
- "eTPasswordETA"="{3DES}uos71vYzgU9xCQakvwXmBEwxwb1PlYYncXAJgm+FBNhZ+odHWe3PMmt8BkYYiaaS67Aix43Fvr8MbLKfvG4n5qsOcfgnd2xGDGyyn7xuJ+YreqSLBGVqZRglFIWXdzuk/kOCy1aUTi0h74XICW2OGMYxtdJX0rrMkAja/oFZ2i4R3cRsXQ38kA1v5TQo0f921uXIVGH DoNb+U0KNH/WVLCwIxfrsQEBtWApDGk1e0MbLKfvG4n5hQQq30scOPOHQMx9kLgJYCHDnVUU+BOGd3eOi/nNgg06VGPI0sKPKyrTHxaOv2MW2gSB6CXSwuaCja0CFpVIuV0ez7grskBag1v5TQo0f9ZncXX0yEaDw4="
- "eTPasswordDB"="{3DES}0Hc/wL4co7BxCQakvwXmBEwxwb1PlYYncXAJgm+FBNhZ+odHWe3PMmt8BkYYiaaSzGSAFWfXDr4Nb+U0KNH/WSEJH5n9mE6uDW/INCiR/1mLJA3ncRi8vl617LdifIBVDGvvn7xuJ+Yb/sIY3Vow0Axssp+8bifm1qx4IxZ9KpPN96QfN8mXe0wxwb1PlYYnOfrXGlZ6 dMMcG9T5WGJ+VHJjCSRLT53cs7tm40KTINb+U0KNH/WVLCwIxfrsQEHY1tbUHW22/nJtDJCh5iWfXVWg9wNYVicXAJgm+FBNigkTBijcocsn7mz7D9as5z/kOCy1aUTi38M/VFZBvO3Ewxwb1PlYYnr/PEwqE+vyU="
- "eTPasswordSA"="{3DES}ogNKkskRlnNxCQakvwXmBEwxwb1PlYYncXAJgm+FBNhZ+odHWe3PMmt8BkYYiaaSPp+8ggK+aXwNb+U0KNH/WSEJH5n9mE6uDW/lNCjR/1mLJA3ncRj8yl6I7LdjfIBVDGyyn7xuJ+Yb/sIY3Vpw0Axssp+8bifm1qx4IxZ9KpP6jEX7JiHplkwxwb1PlYYnOfrXGlZ6 McG9T5WGJ+VHJjCSRLT50HdmoWUPoH8Nb+U0KNH/WVLCwIxfrsQEHY1tbUHW22+HyY096dKi5HjnxA6vzVH9xjG10lfSusxkXy4hkD/ibYy8uengArm2DGyyn7xuJ+Y59f9Yb/gWjmiSFxxD/cK3"
- [HKEY\_LOCAL\_MACHINE\SOFTWARE\Wow6432Node\ComputerAssociates\Identity Manager\Provisioning Server\Domains\im]
- "eTPasswordETA"="{3DES}uos71vYzgU9xCQakvwXmBEwxwb1PlYYncXAJgm+FBNhZ+odHWe3PMmt8BkYYiaaS67Aix43Fvr8MbLKfvG4n5qsOcfgnd2xGDGyyn7xuJ+YreqSLBGVqZRglFIWXdzuk/kOCy1aUTi0h74XICW2OGMYxtdJX0rrMkAja/oFZ2i4R3cRsXQ38kA1v5TQo0f921uXIVGH DoNb+U0KNH/WVLCwIxfrsQEBtWApDGk1e0MbLKfvG4n5hQQq30scOPOHQMx9kLgJYCHDnVUU+BOGd3eOi/nNgg06VGPI0sKPKyrTHxaOv2MW2gSB6CXSwuaCja0CFpVIuV0ez7grskBag1v5TQo0f9ZncXX0yEaDw4="
- "eTPasswordDB"="{3DES}0Hc/wL4co7BxCQakvwXmBEwxwb1PlYYncXAJgm+FBNhZ+odHWe3PMmt8BkYYiaaSzGSAFWfXDr4Nb+U0KNH/WSEJH5n9mE6uDW/INCjR/1mLJA3ncRj8yl6I7LdjfIBVDGyyn7xuJ+Yb/sIY3Vpw0Axssp+8bifm1qx4IxZ9KpPN96QfN8mXe0wxwb1PlYYnOfrXGlZ6 dMMcG9T5WGJ+VHJjCSRLT53cs7tm40KTINb+U0KNH/WVLCwIxfrsQEHY1tbUHW22/nJtDJCh5iWfXVWg9wNYVicXAJgm+FBNigkTBijcocsn7mz7D9as5z/kOCy1aUTi38M/VFZBvO3Ewxwb1PlYYnr/PEwqE+vyU="
- "eTPasswordSA"="{3DES}oqNKkskRlnNxCQakvwXmBEwxwb1PlYYncXAlgm+FBNhZ+odHWe3PMmt8BkYYiaaSPp+8qgK+aXwNb+U0KNH/WSEJH5n9mE6uDW/INCjR/1mLJA3ncRj8yl6I7LdjfIBVDGyyn7xuJ+Yb/sIY3Vpw0Axssp+8bifm1qx4lxZ9KpP6jEX7JiHplkwxwb1PlYYnOfrXGlZ6 McG9T5WGJ+VHJjCSRLT50HdmoWUPoH8Nb+U0KNH/WVLCwIxfrsQEHY1tbUHW22+HyY096dKi5HjnxA6vzVH9xjG10lfSusxkXy4hkD/ibYy8uengArm2DGyyn7xuJ+Y59f9Yb/gWjmiSFxxD/cK3"

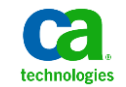

#### **Verification Example Using ldifdelta – check before and after**

#### — Main DSA

ldifdelta -S IMPS-001-impd-main 20140123\_19405742\_IMPS-001-impd-main-sorted.ldif 20140123\_19132563\_IMPS-001-impd-main-sorted.ldif

#### — CO (common objects) DSA

ldifdelta -S IMPS-001-impd-co 20140123\_19132563\_IMPS-001-impd-co-sorted.ldif 20140123\_19405742\_IMPS-001-impd-co-sorted.ldif

#### — INC (inclusions) DSA

ldifdelta -S IMPS-001-impd-inc 20140123\_19132563\_IMPS-001-impd-inc-sorted.ldif 20140123\_19405742\_IMPS-001-impd-inc-sorted.ldif

ldif files created with CA Directory dxdumpdb process

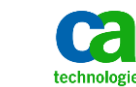

### **Verification Example: Delta in IMPD Main DSA**

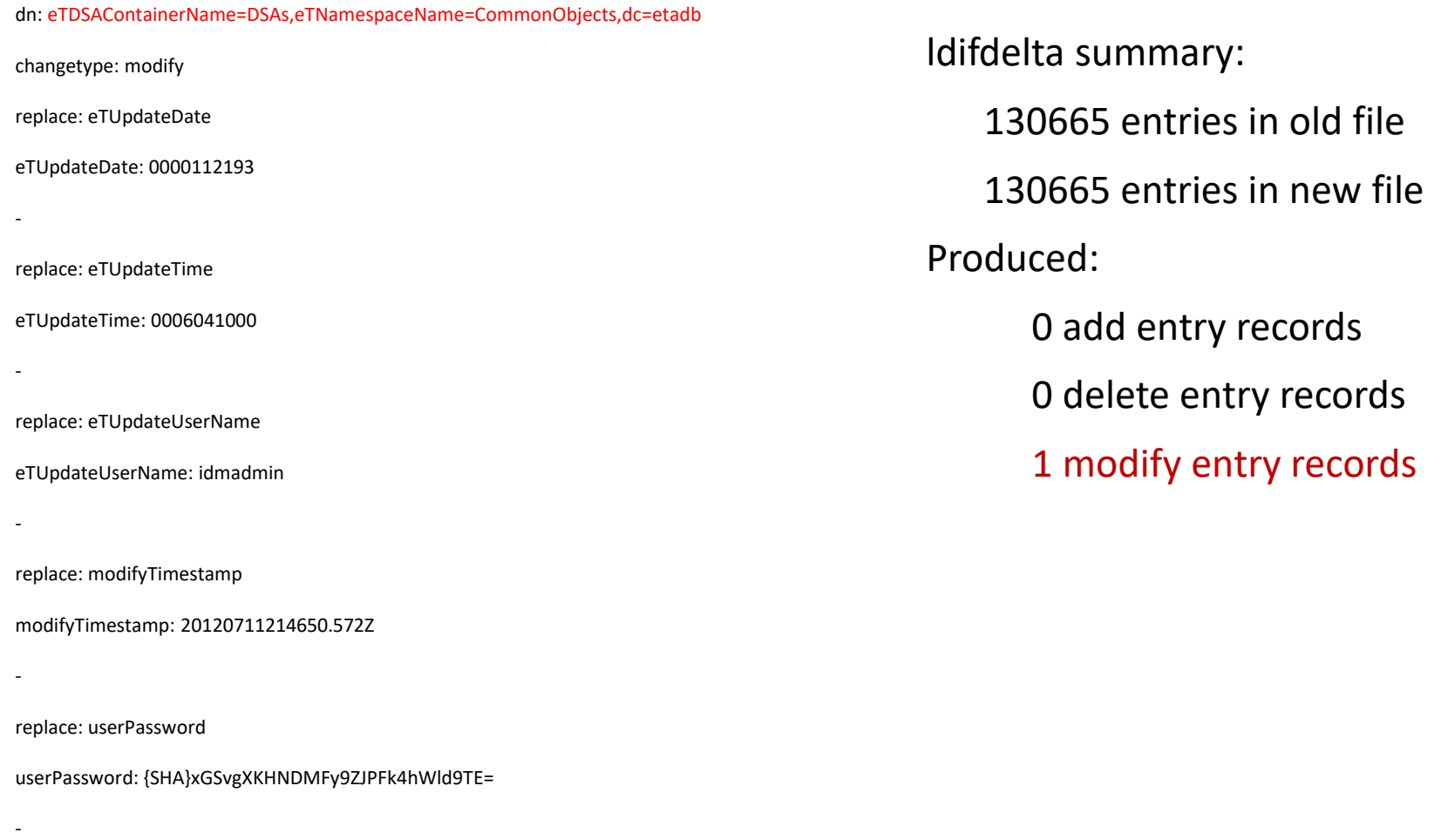

Connection credentials used by IMPS to communicate to IMPS DSA Router for IMPD

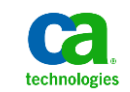

### **Verification Example: Delta in IMPD CO DSA**

dn: eTDSAContainerName=DSAs,eTNamespaceName=CommonObjects,dc=im,dc=etadb

-

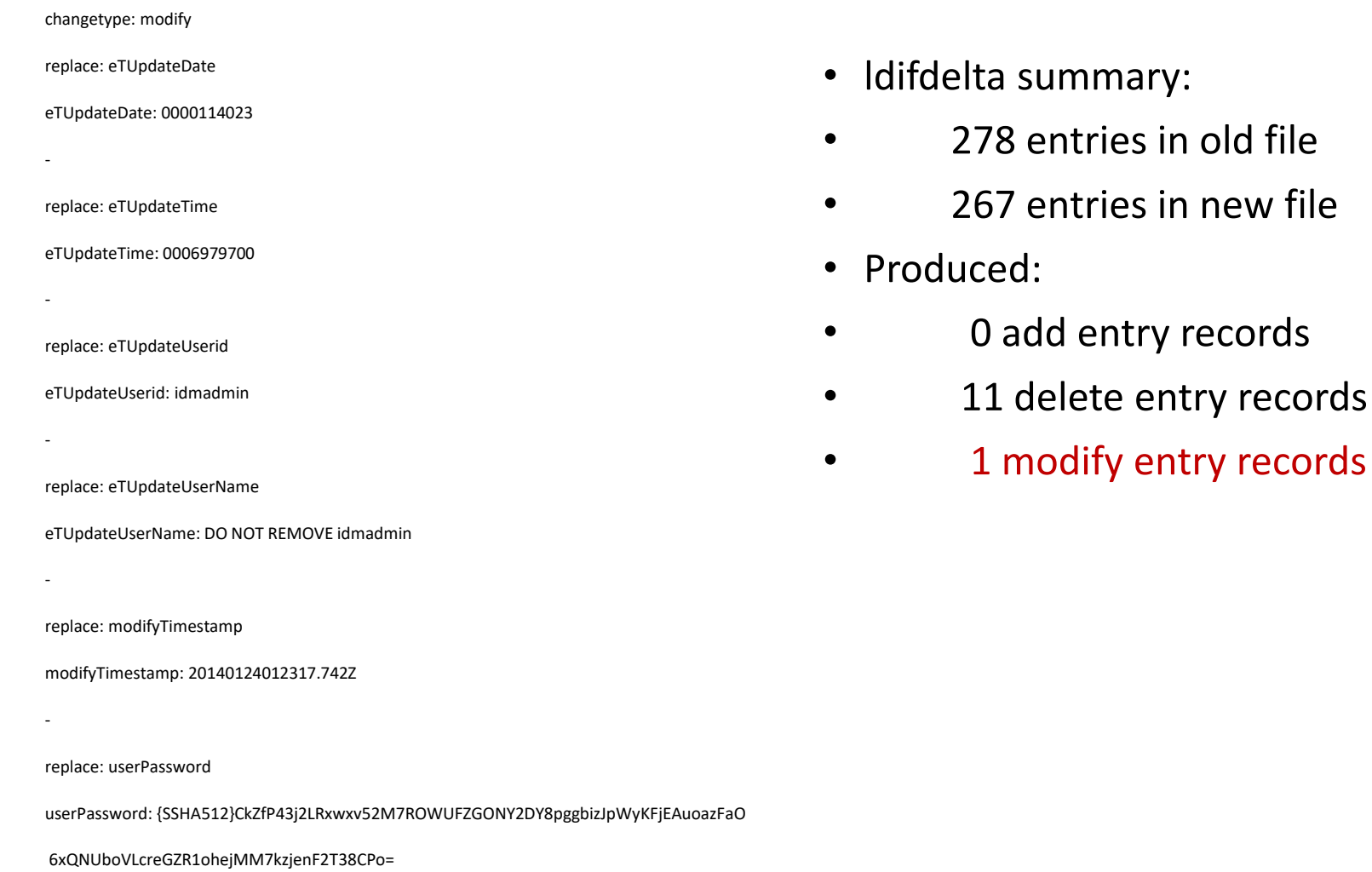

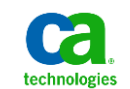

#### **Verification Example: Delta in IMPD INC DSA**

- ldifdelta summary:
- 47 entries in old file
- 47 entries in new file
- Produced:
- 0 add entry records
- 0 delete entry records
- 0 modify entry records

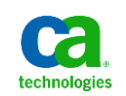

#### **How to Use Connector Xpress to Update CCS Password**

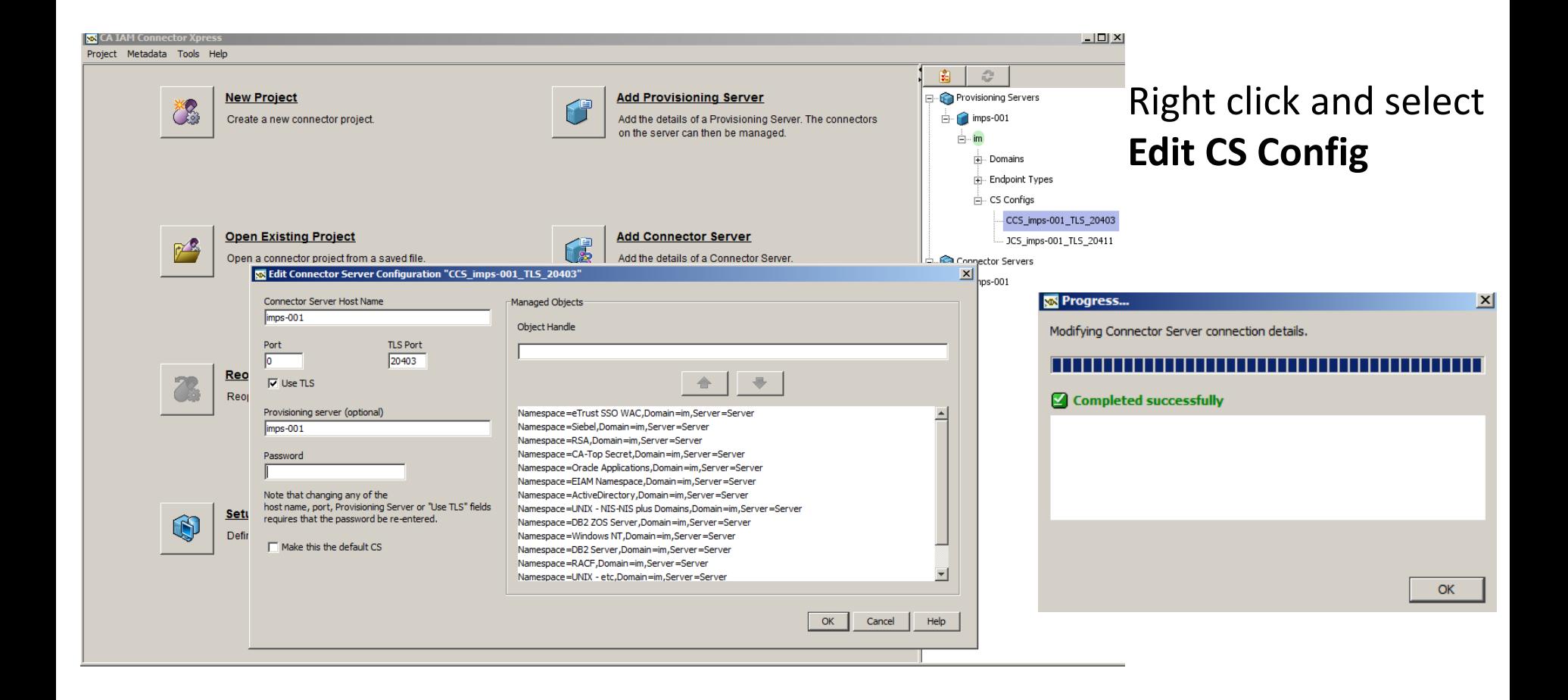

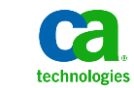

### **Do not use this selection for CCS Pwd**

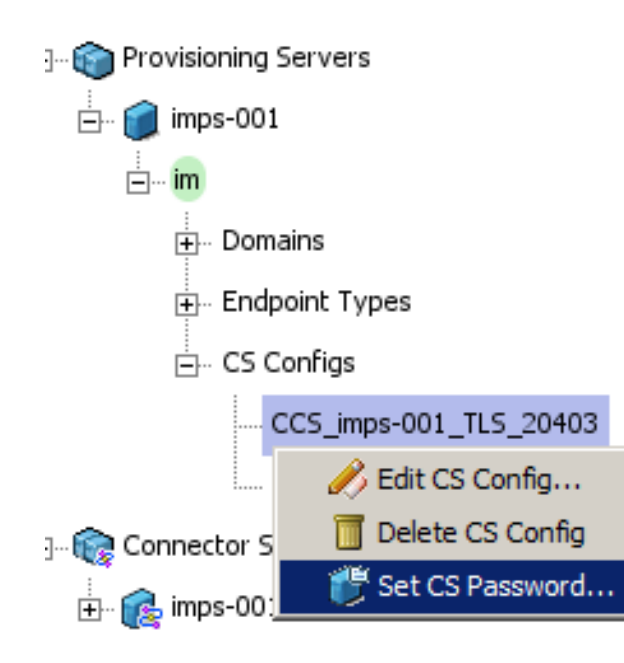

— **Set CS Password** Only works for JCS

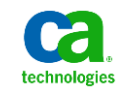

# **Modify under CO DSA if pwd is different**

ldifdelta -S IMPS-001-impd-co 20140123\_20113952\_IMPS-001-impd-co-sorted.ldif 20140123\_20360545\_IMPS-001-impd-co-sorted.ldif

dn: eTConfigParamName=Password,eTConfigParamFolderName=CCS\_imps-001\_TLS\_20403, eTConfigParamFolderName=Connector Servers,eTConfigParamContainerName=Parameters,eTConfigContainerName=Configur ation,eTNamespaceName=CommonObjects,dc=im, dc=etadb

changetype: modify

-

-

replace: eTConfigParamValue

eTConfigParamValue: {3DES}aKA8VlBCQX1d+L5VsSNIGe1lXmn4xVaw6QaQ2LoTIHX2WAmaZ3+z3g==

replace: modifyTimestamp

modifyTimestamp: 20140124023433.896Z

- ldifdelta summary:
	- 267 entries in old file
	- 267 entries in new file
- Produced:
- 0 add entry records
- 0 delete entry records
- 1 modify entry records

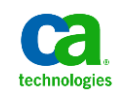

### **Note: No changes under Main, CO or INC DSA if new password is same as current password**

ldifdelta -S IMPS-001-impd-inc 20140123\_19132563\_IMPS-001-impd-inc-sorted.ldif 20140123\_20113952\_IMPS-001-impd-inc-sorted.ldif

ldifdelta summary:

47 entries in old file 47 entries in new file Produced:

0 add entry records 0 delete entry records 0 modify entry records ldifdelta -S IMPS-001-impd-co 20140123\_19405742\_IMPS-001-impd-co-sorted.ldif 20140123\_20113952\_IMPS-001-impd-co-sorted.ldif

ldifdelta summary: 267 entries in old file 267 entries in new file Produced: 0 add entry records

0 delete entry records 0 modify entry records

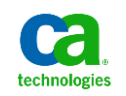

# **IAMCS (JCS) Password: uid=admin,ou=system**

- Three (3) ways:
	- − ConnectorXpress
		- Integrated JCS: Acquire IMPS Server and select JCS; right click to reset password.
		- Standalone JCS: Acquire standalone JCS; right click to reset password.
	- − IAMCS Web Console
		- Login with id: admin and current password; reset password in UI
	- − Use Jxplorer to reset
		- Login with id: uid=admin,ou=system and current password; reset password in Jxplorer
		- − [https://supportcontent.ca.com/cadocs/0/CA%20IdentityMinder%2012%206%202-ENU/Bookshelf\\_Files/HTML/idocs/index.htm?toc.htm?1795944.html?zoom\\_highlight=Change%2Bthe%2BJava%2BCS%2BAdministration%2BStored%2BPassword](https://supportcontent.ca.com/cadocs/0/CA IdentityMinder 12 6 2-ENU/Bookshelf_Files/HTML/idocs/index.htm?toc.htm?1795944.html?zoom_highlight=Change%2Bthe%2BJava%2BCS%2BAdministration%2BStored%2BPassword)

#### If current password is unknown,

- − Update IAMCS configuration to allow anonymous connection, change token value from false to true, bounce the im\_jcs service, then use Jxplorer to set the password for this id: uid=admin,ou=system on port 20410 (wo ssl)/20411 (w ssl) ; reset token afterwards.
- − IM r12.6.3 JCS conf folder & file: Connector Server\jcs\conf\server\_osgi\_ad.xml
	- <property name="allowAnonymousAccess"><value>false</value></property>
	- Note: IM r12.5 will likely be a different filename but same token.

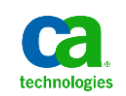

### **Change IAMCS Password with Connector Xpress**

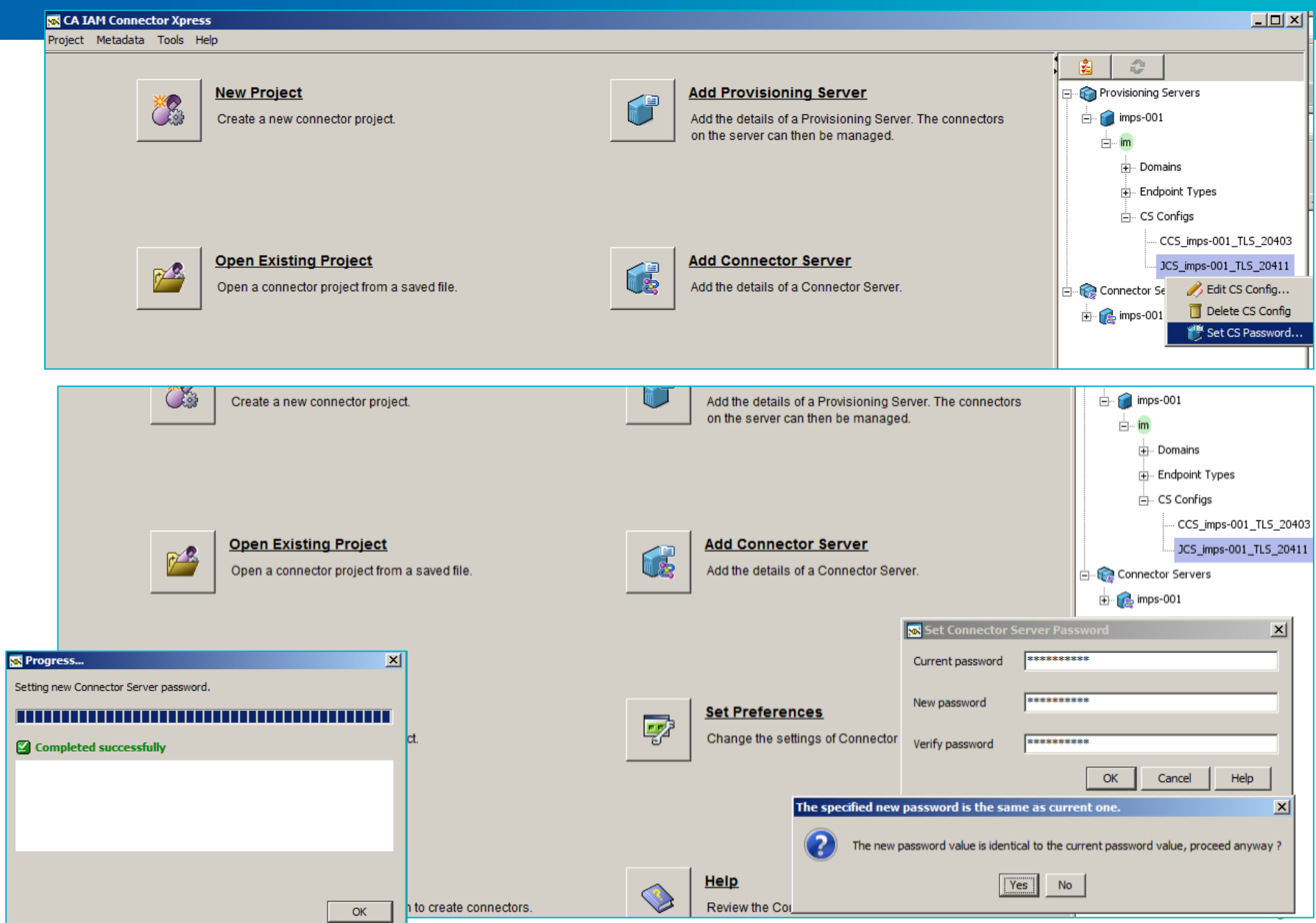

## **Jxplorer Example to IAMCS 20410/20411**

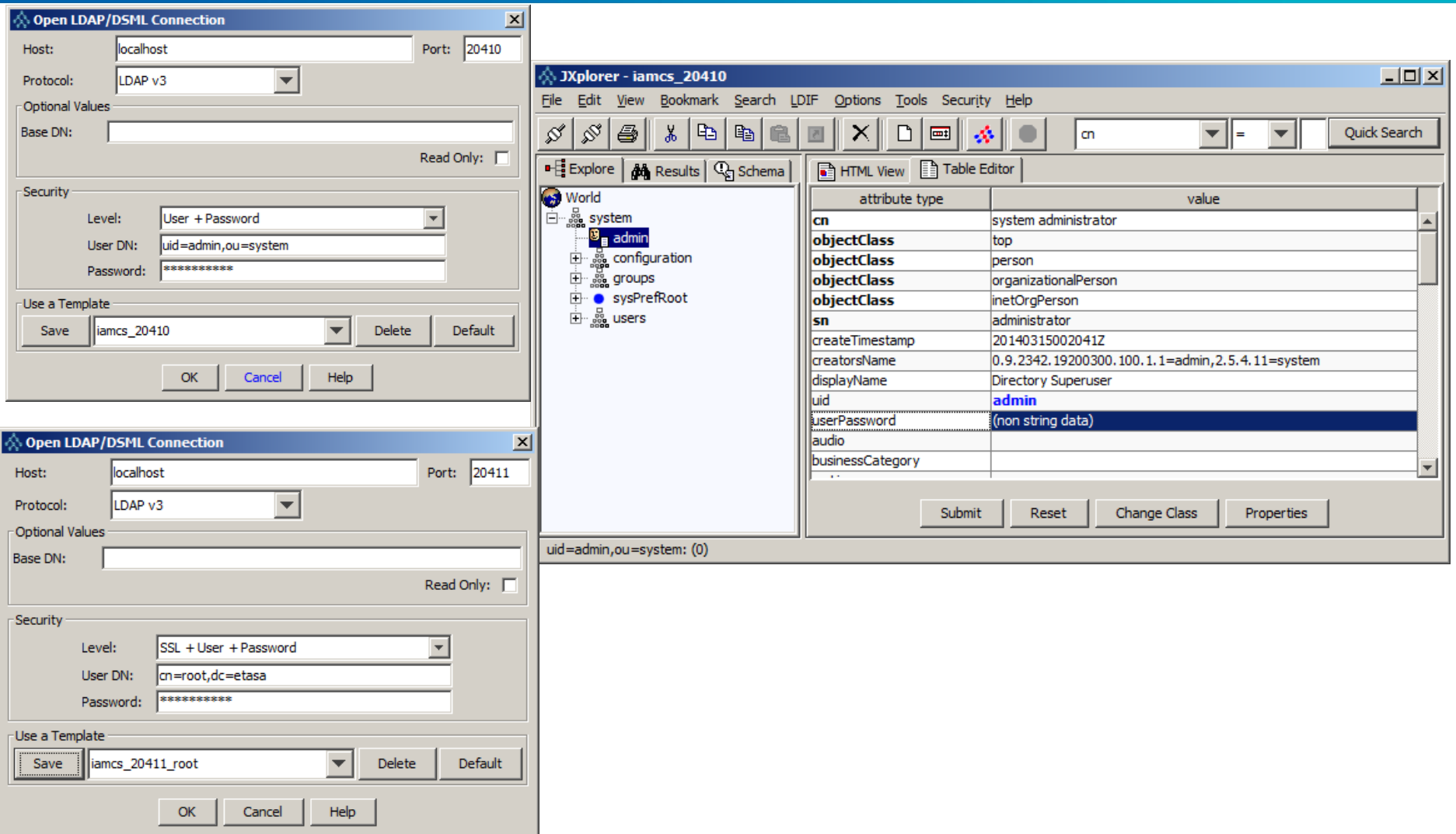

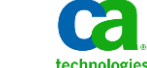

### **IAMCS Anonymous Connection via Jxplorer Set anonymous connection in IAMCS configuration files to use**

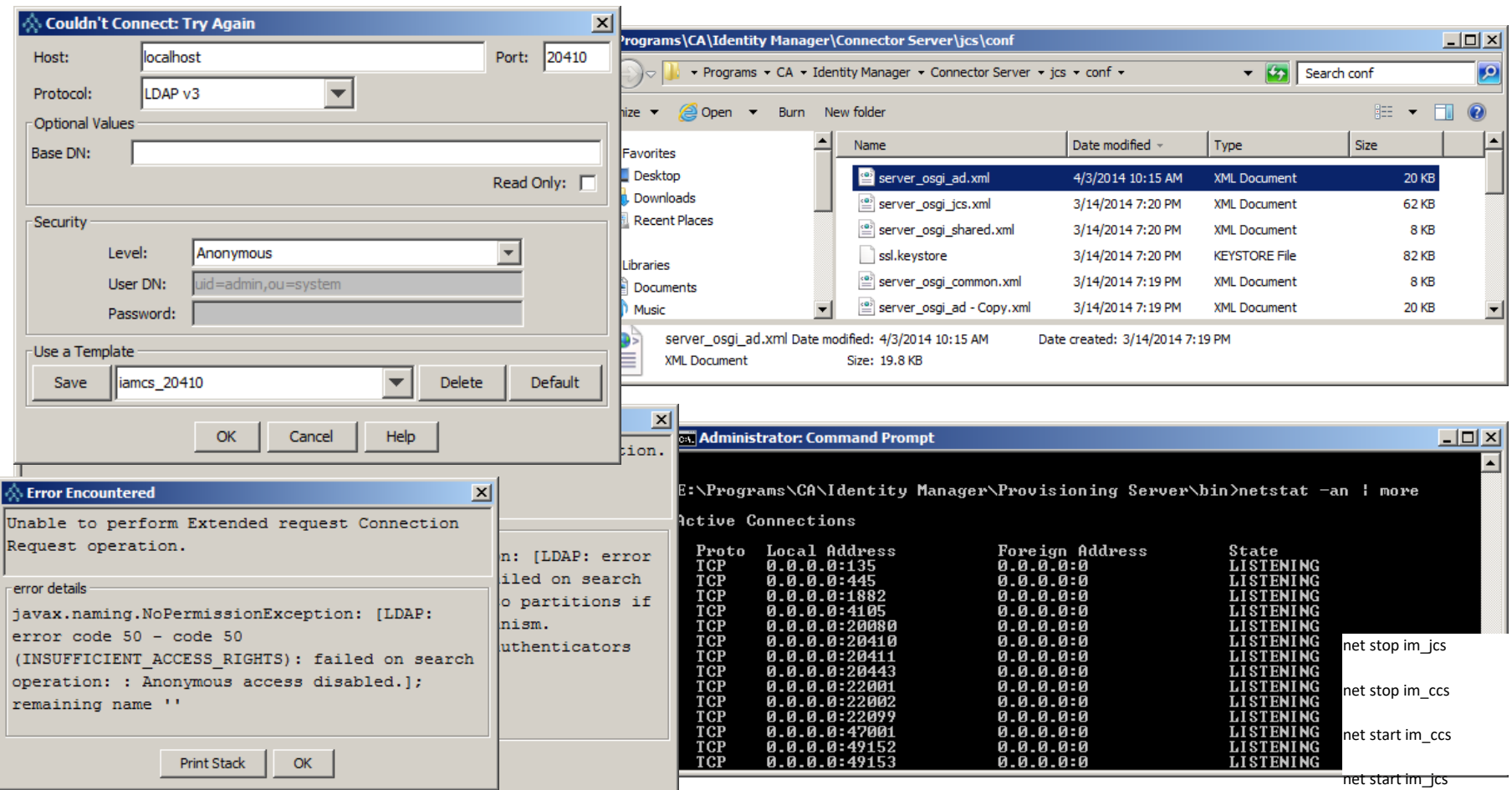

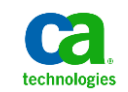

### **IM\_CCS Service Account Password**

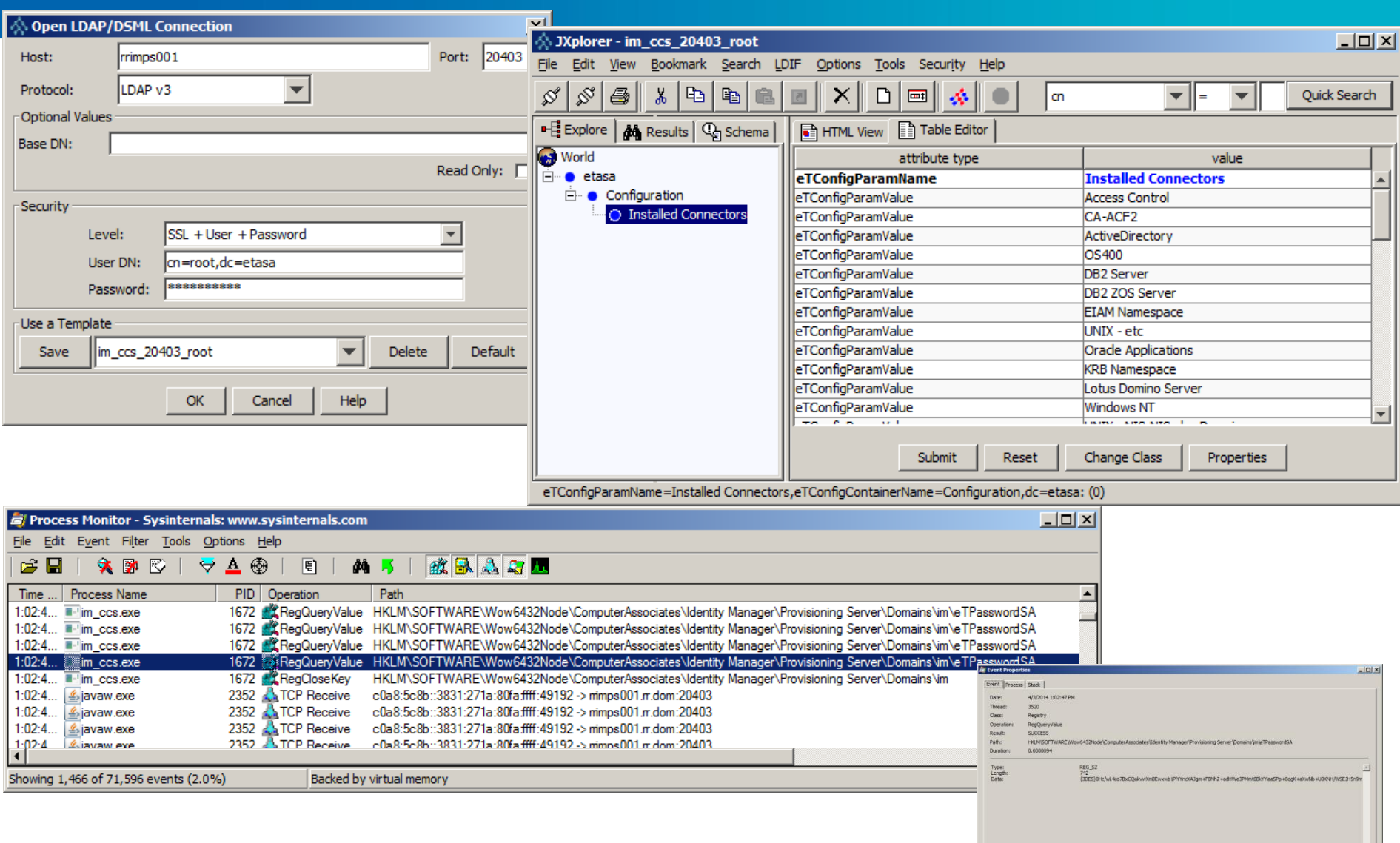

Copy Al Close

Force a Secure Channel Session Between a Member and a Specific Domain Controller

Members often establish secure channel sessions with non-local domain controllers. To force a secure channel session between a member and a specific domain controller by using the /server parameter with the reset operation, type the following at the command prompt:

**netdom reset /d:devgroup.example.com mywksta /Server:mylocalbdc**

#### Ref: [http://technet.microsoft.com/en-us/library/cc776879\(d=printer,v=ws.10\).aspx](http://technet.microsoft.com/en-us/library/cc776879(d=printer,v=ws.10).aspx)

Useful for testing the CA IM AD Reverse Sync Agent process.

Step 01: At the user's workstation; open command line window and execute **set**

Step 02: Record the current **LOGONSERVER** value.

Step 03: Execute the above command, netdom, with the correct AD domain information & selected DC Server for testing

Step 04: Exercise Use-Case for Self-Service Password Change,

e.g. Cntl-Alt-Del to access "Change a Password" task on MS Window Secure Logon Screen

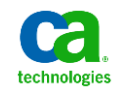